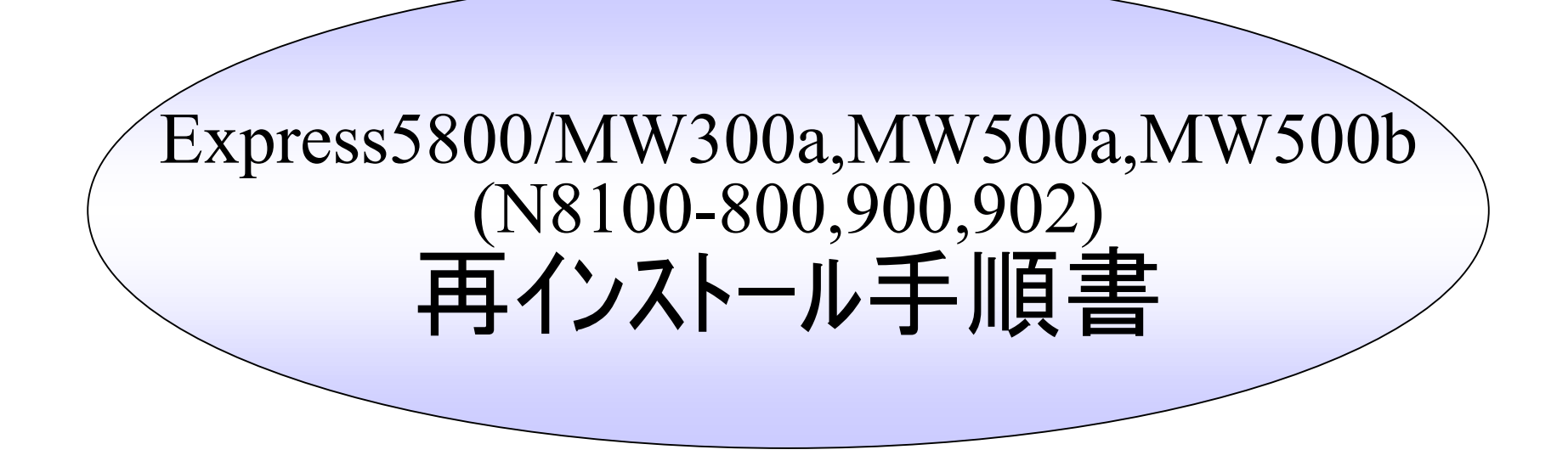

本書は、 Express5800/MW300a,MW500a,MW500b(N8100-800,N8100-900, N8100-902) の運用/管理者を対象にした、スタンドアローン形態/ロードバ ランスクラスタ形態での再インストールに関する手順書です。 (Web管理ツールの使用方法などについては、マニュアル等を参照してください)

> NEC2004/6/10 第 2 版

環境復元の基本手順(1/2)

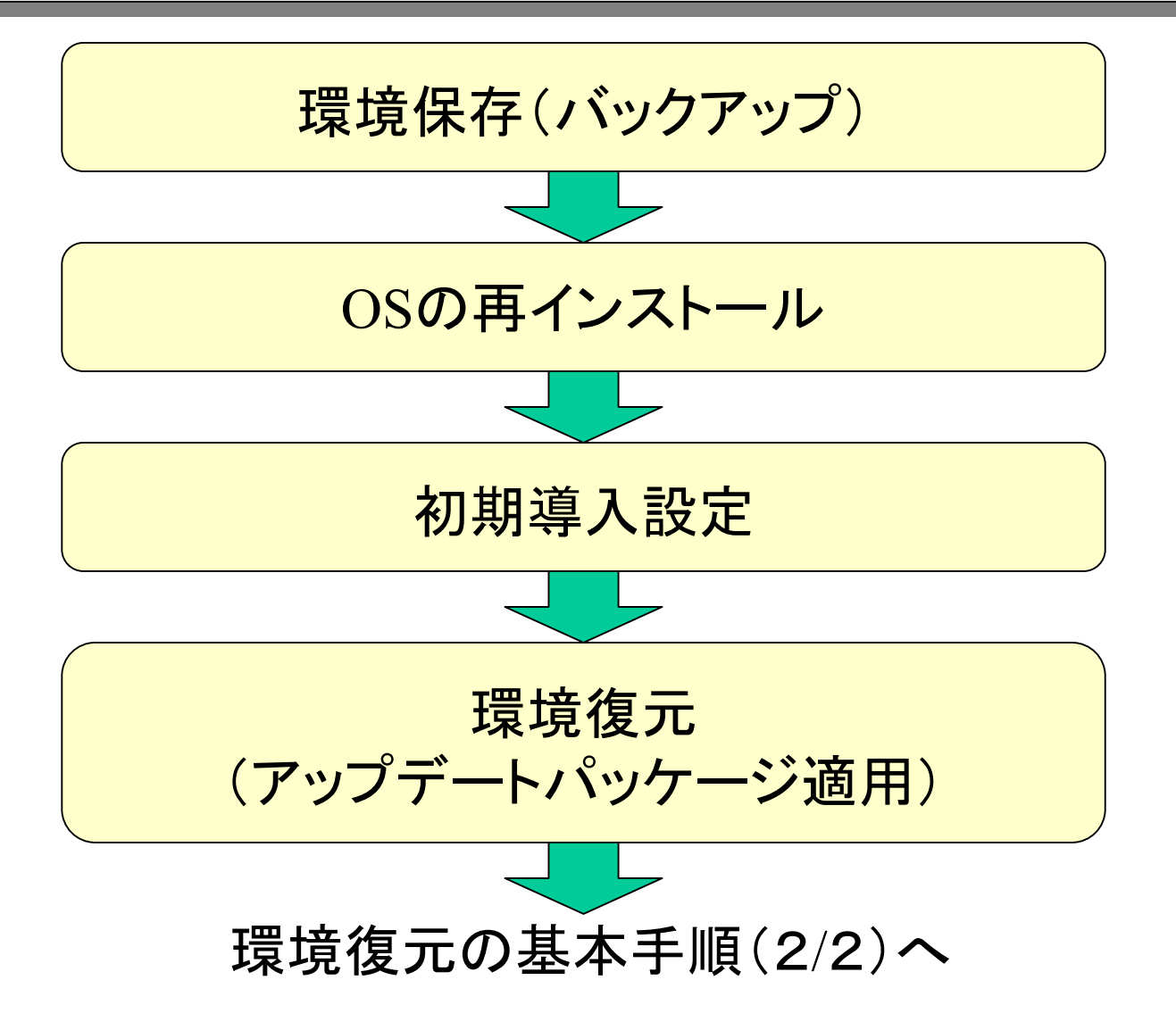

### 環境復元の基本手順(2/2)

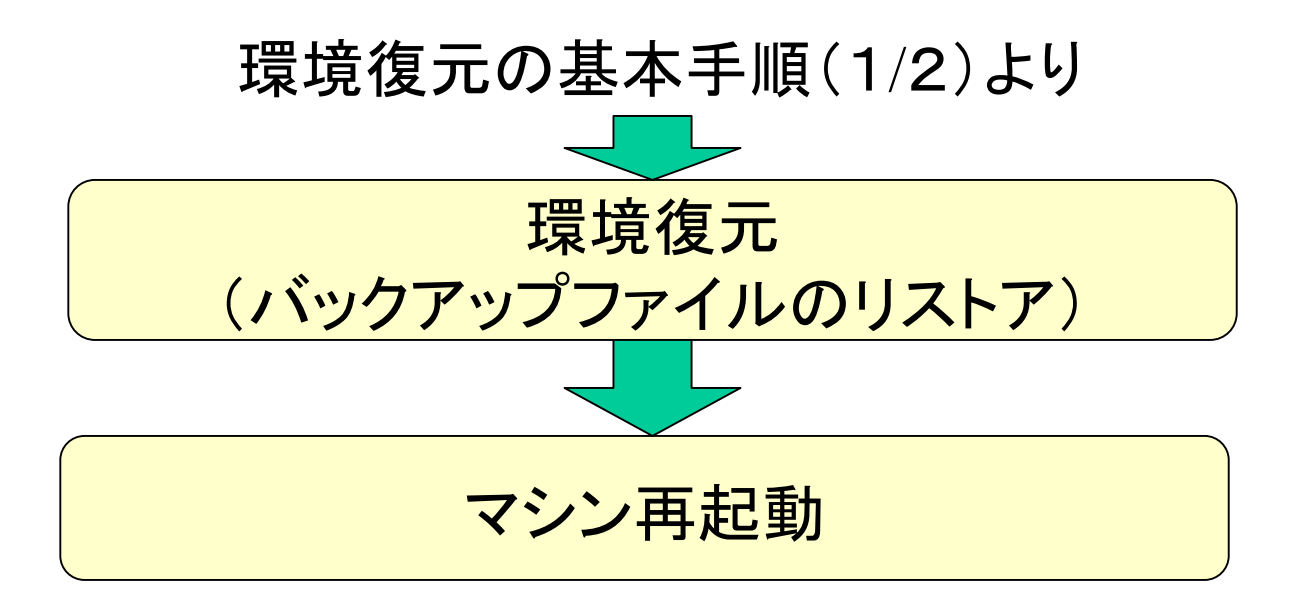

## バックアップ手順 バックアップ手順

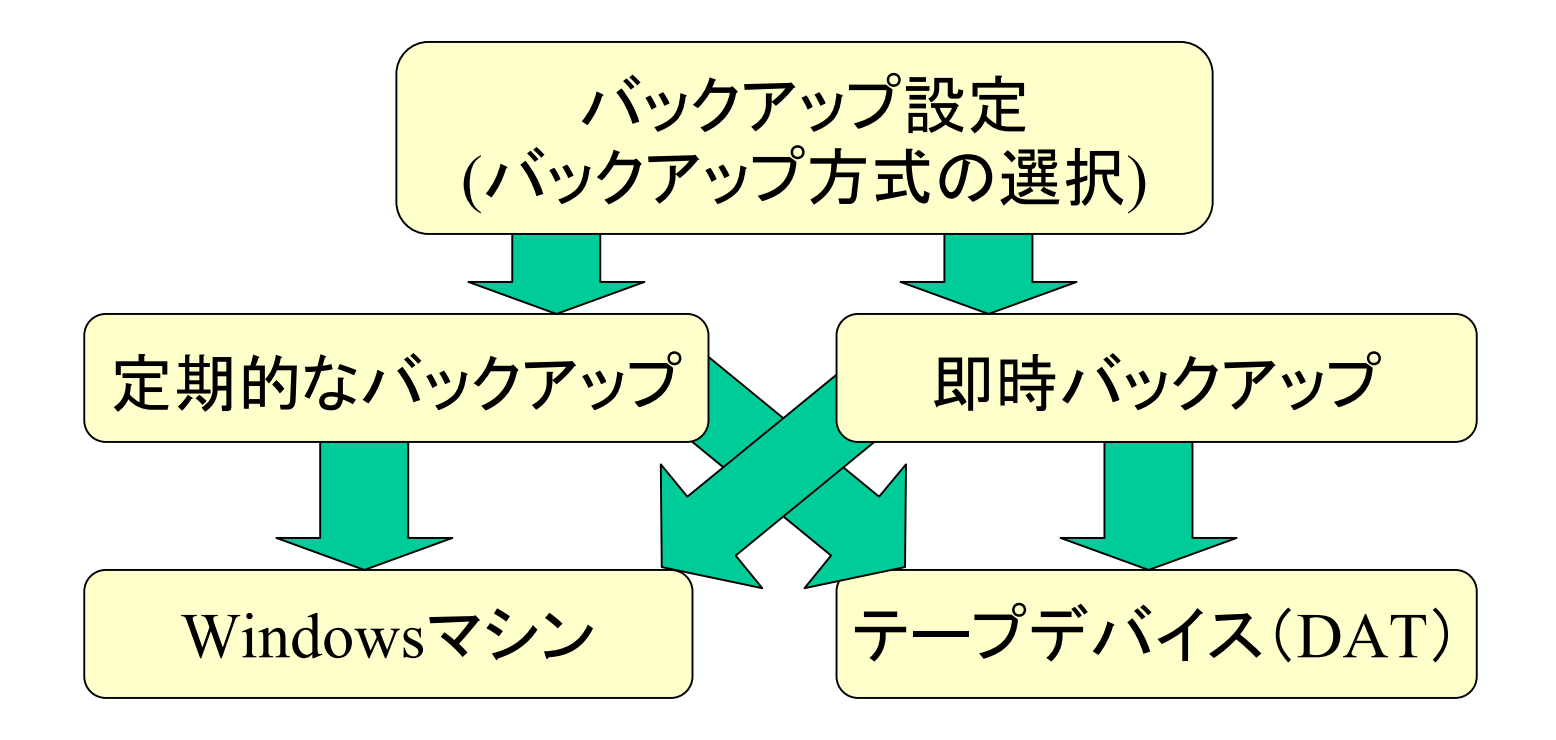

# バックアップ例1: Windowsマシンへの定期バックアップ(1/2)

#### 1.Windows マシンの共有フォルダの作成

例:ネットワークで接続されたWindowsマシン 「winpc 」上に「user 」というユーザーを用 意し、「share 」という共有フォルダを作成 する。

2. Management Consoleによる設定(1/2)

#### Management Consoleで以下の順にクリックしてください。

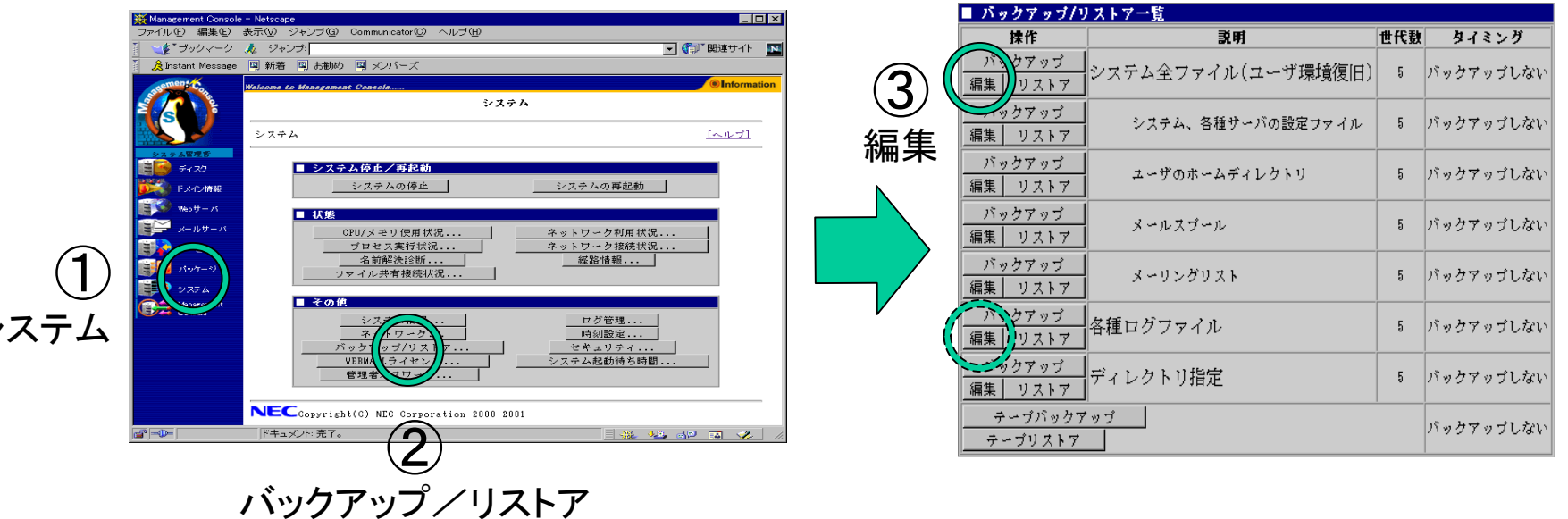

シ

バックアップ例1: バックアップ例1:Windows Windowsマシンへの定期バックアップ( マシンへの定期バックアップ(2/22/2))

2. Management Consoleによる設定(2/2)

### 以下の内容を入力してください。

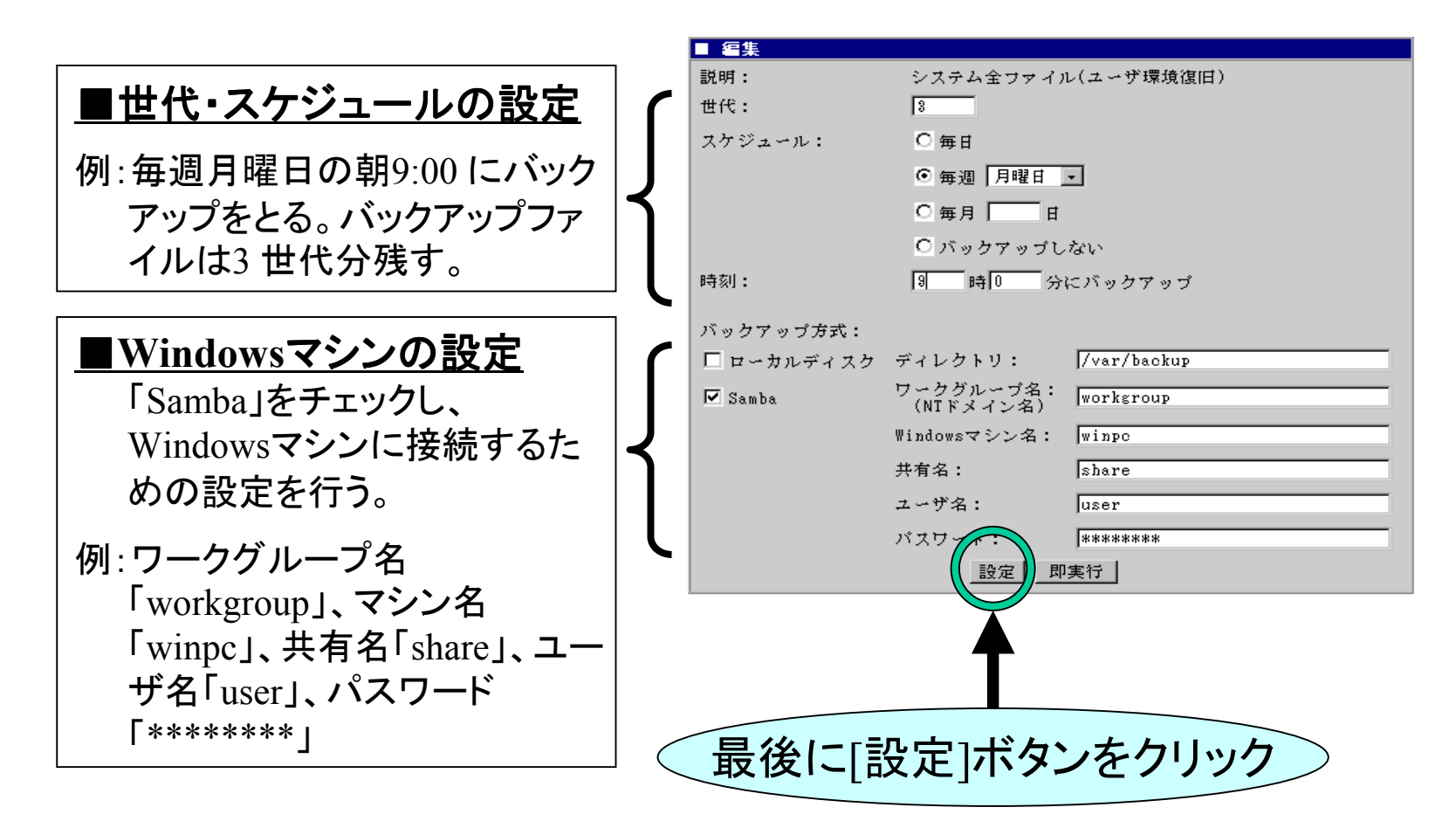

バックアップ例2: Windowsマシンへの即時バックアップ(1/2)

即時バックアップは、定期バックアップの操作とほぼ同じです。異なる 点は、Management Consoleの設定中以下の画面で「世代・スケジュー ル」の設定を行わないこと、最後に「即実行」ボタンをクリックすることで す。

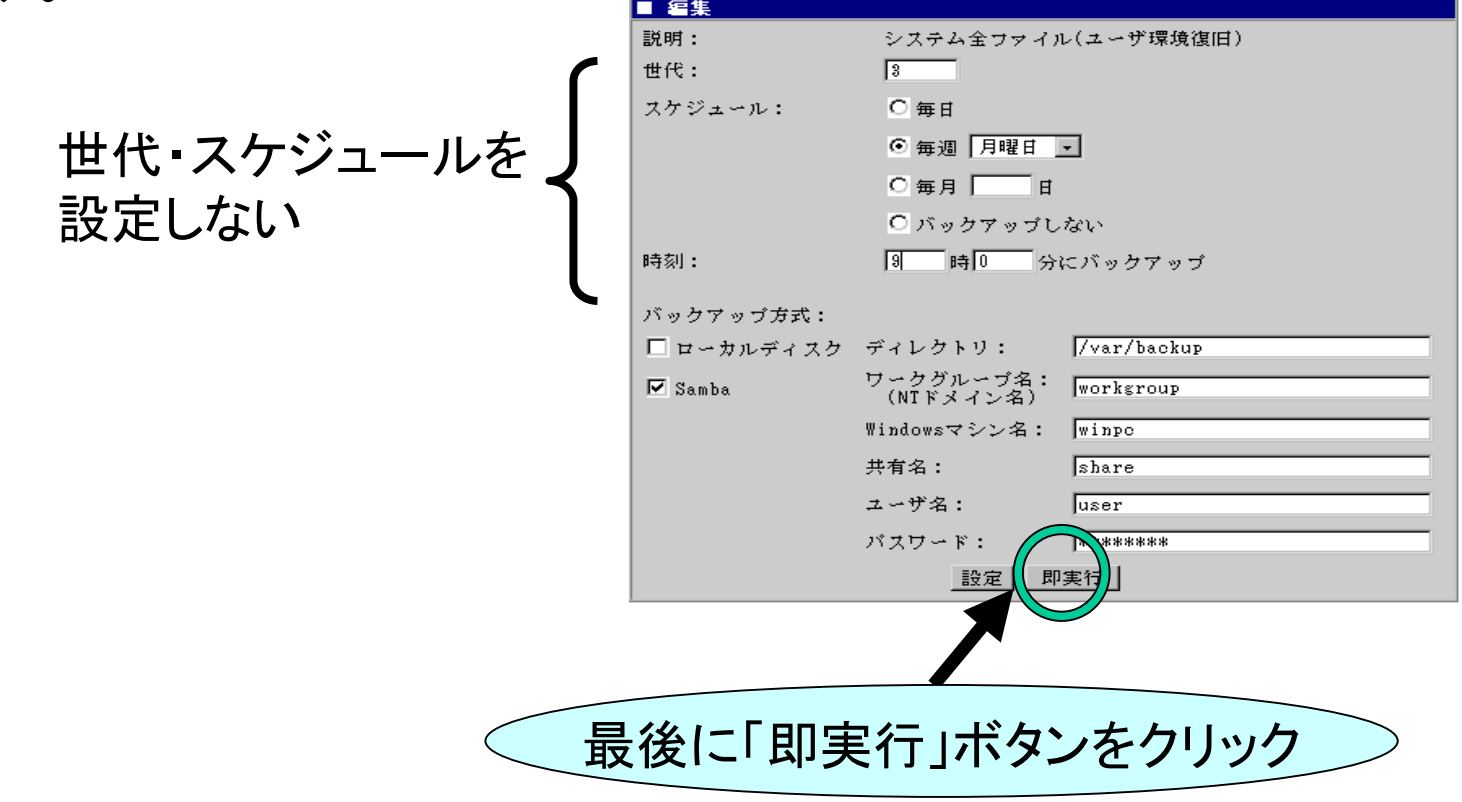

バックアップ例2: Windowsマシンへの即時バックアップ(2/2)

「即実行」ボタンをクリックすると、バックアップが開始され、正しく実行 された場合は以下の操作結果が通知されます。

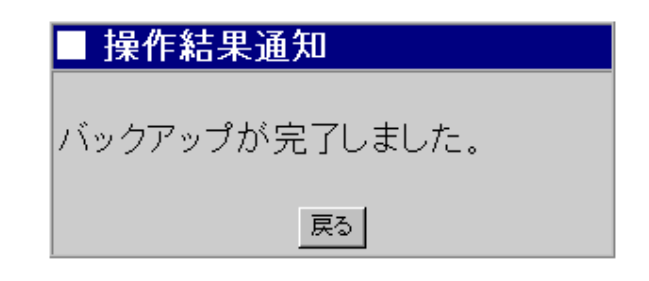

#### 注意

「各種ログファイル」のバックアップは、「システム全ファイル(ユーザ環 境復旧)」に含まれていませんので、必要であれば「各種ログファイル」 を選択して同じ手順でバックアップを行う必要があります。

# バックアップ例3 : テープデバイス(DAT)への定期バックアップ(1/2)|

#### テープデバイス(DAT)が正しく接続されていることを確認して、 Management Consoleから以下の操作を行って下さい。

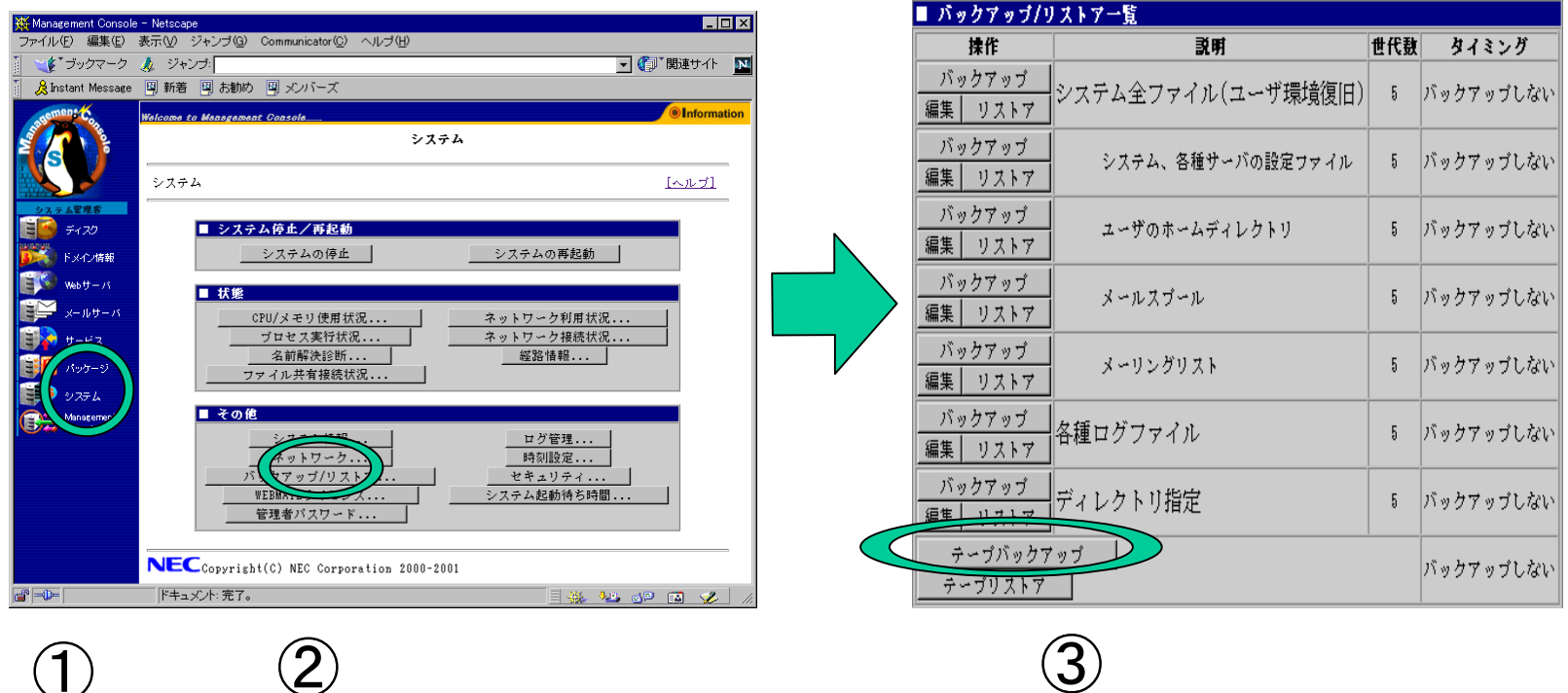

テープバックアップ

 $\bigcirc$ システム バックアップ/リストア $\circled{2}$ 

バックアップ例3 : テープデバイス(DAT)への定期バックアップ(2/2)|

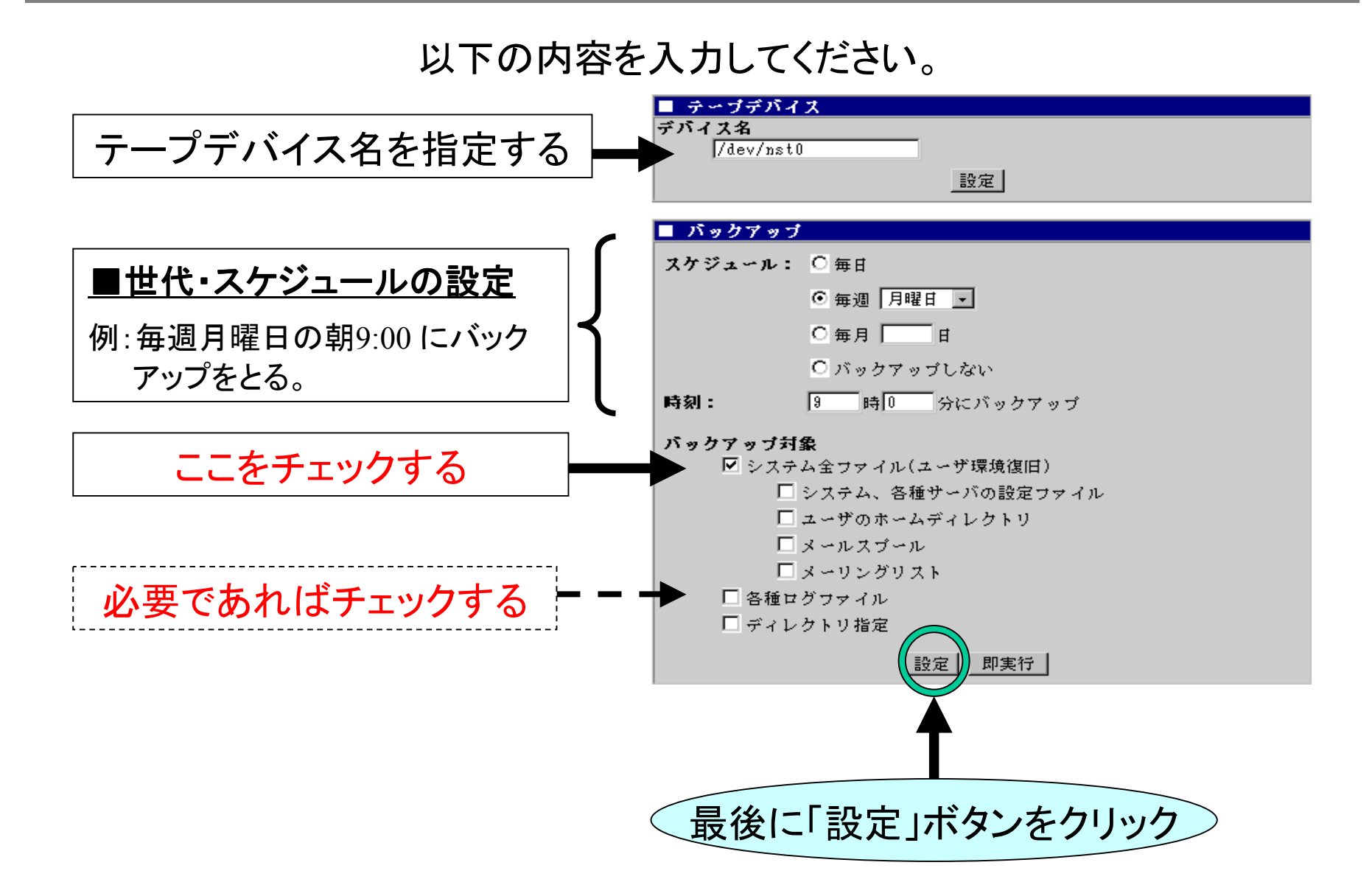

# バックアップ例4 : テープデバイス(DAT)への即時バックアップ(1/3)|

#### テープデバイス(DAT)が正しく接続されていることを確認して、 Management Consoleから以下の操作を行って下さい。

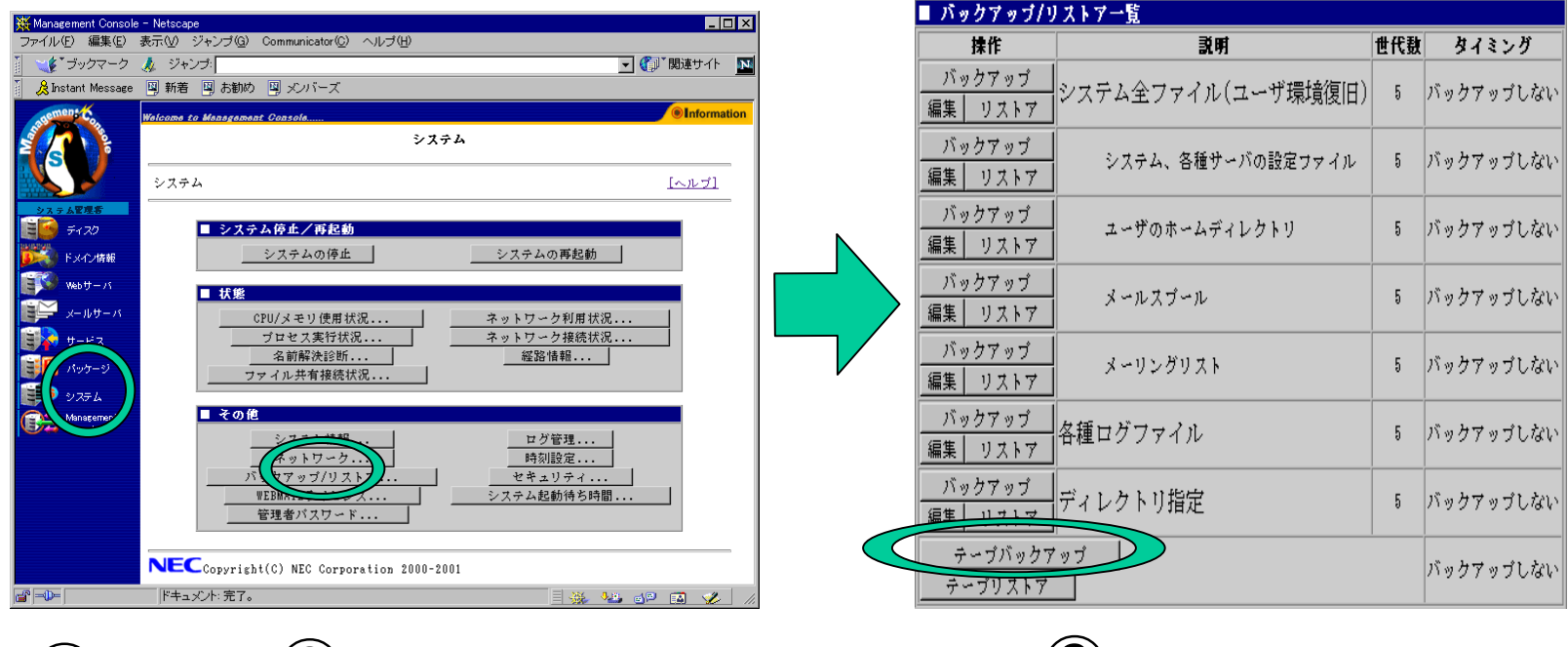

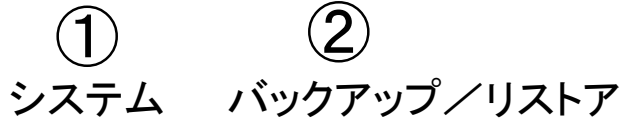

 $(3)$ テープバックアップ

バックアップ例4 : テープデバイス(DAT)への即時バックアップ(2/3)|

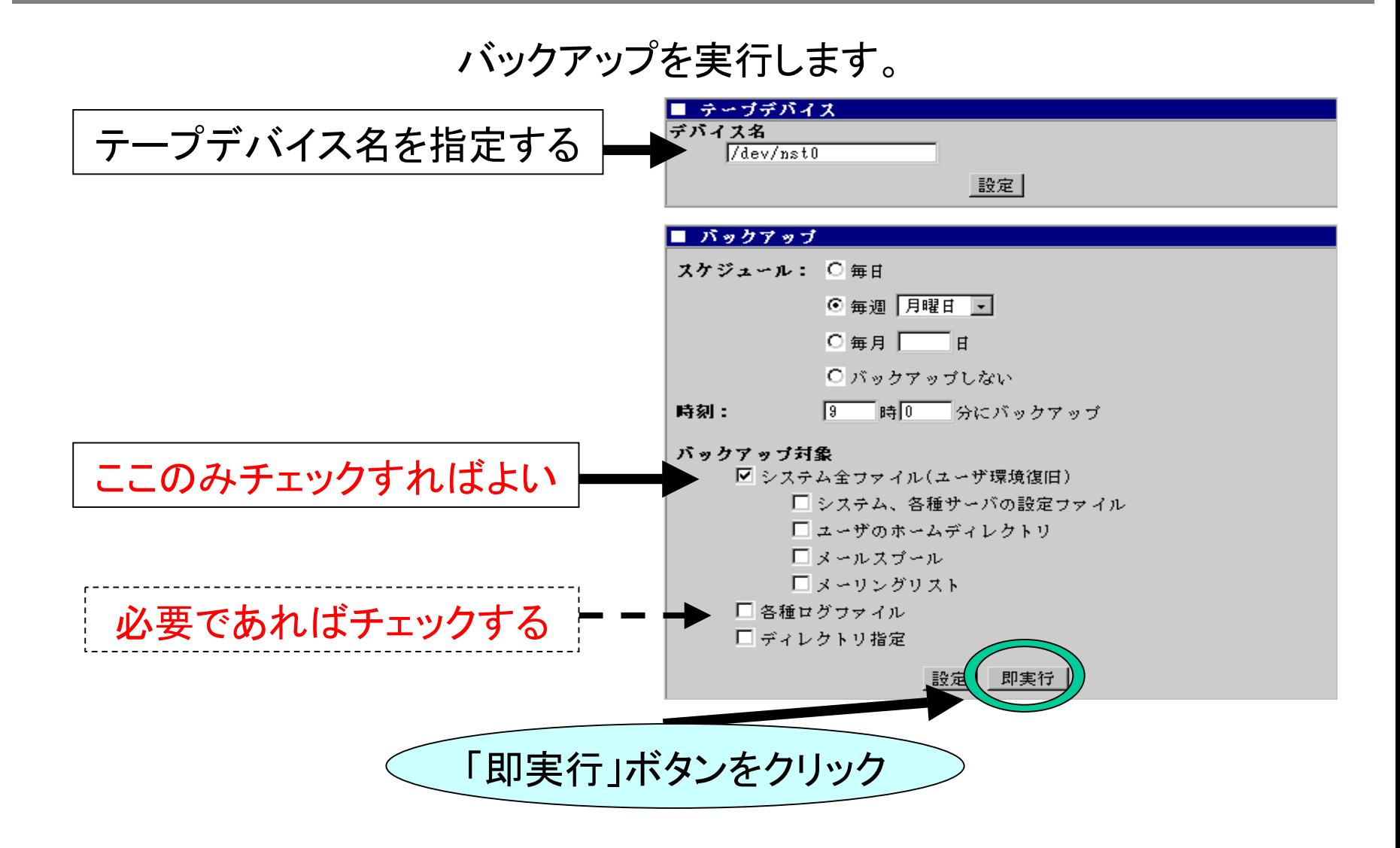

# バックアップ例4 : テープデバイス(DAT)への即時バックアップ(3/3)|

#### 「実行」ボタンをクリックすると、バックアップが開始され、正しく実行さ れた場合は以下の操作結果が通知されます。

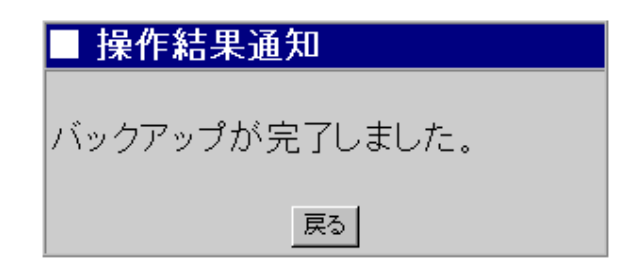

# バックアップの補足事項 $(1/2)$

- 1.「各種ログファイル」のバックアップは、「システム全ファイル(ユー ザ環境復旧)」に含まれていませんので、必要に応じて「各種ロ グファイル」をバックアップする必要があります。
- 2.「システム全ファイル(ユーザ環境復旧)」のバックアップは、 ・システム、各種サーバの設定ファイル ・ユーザのホームディレクトリ ・メールスプール・メーリングリスト の項目をバックアップすることと同じ意味になります。 両方の項目を指定すると、二重にバックアップされますので領域 / 時間の無駄が発生します (動作上の問題はありません ) 。

ただし、ロードバランスクラスタ形態の場合、メールスプールとメー リングリストは含まれません。

# $\lambda$ バックアップの補足事項 $(2/2)$

3.ESMPRO関連の情報はバックアップされません (リストアによる 動作が保証されていないためです ) 。 したがってESMPRO関連の設定については、OS再インストール 後、ユーザーズガイドにしたがいあらためて行ってください。

### OS再インストールの基本手順

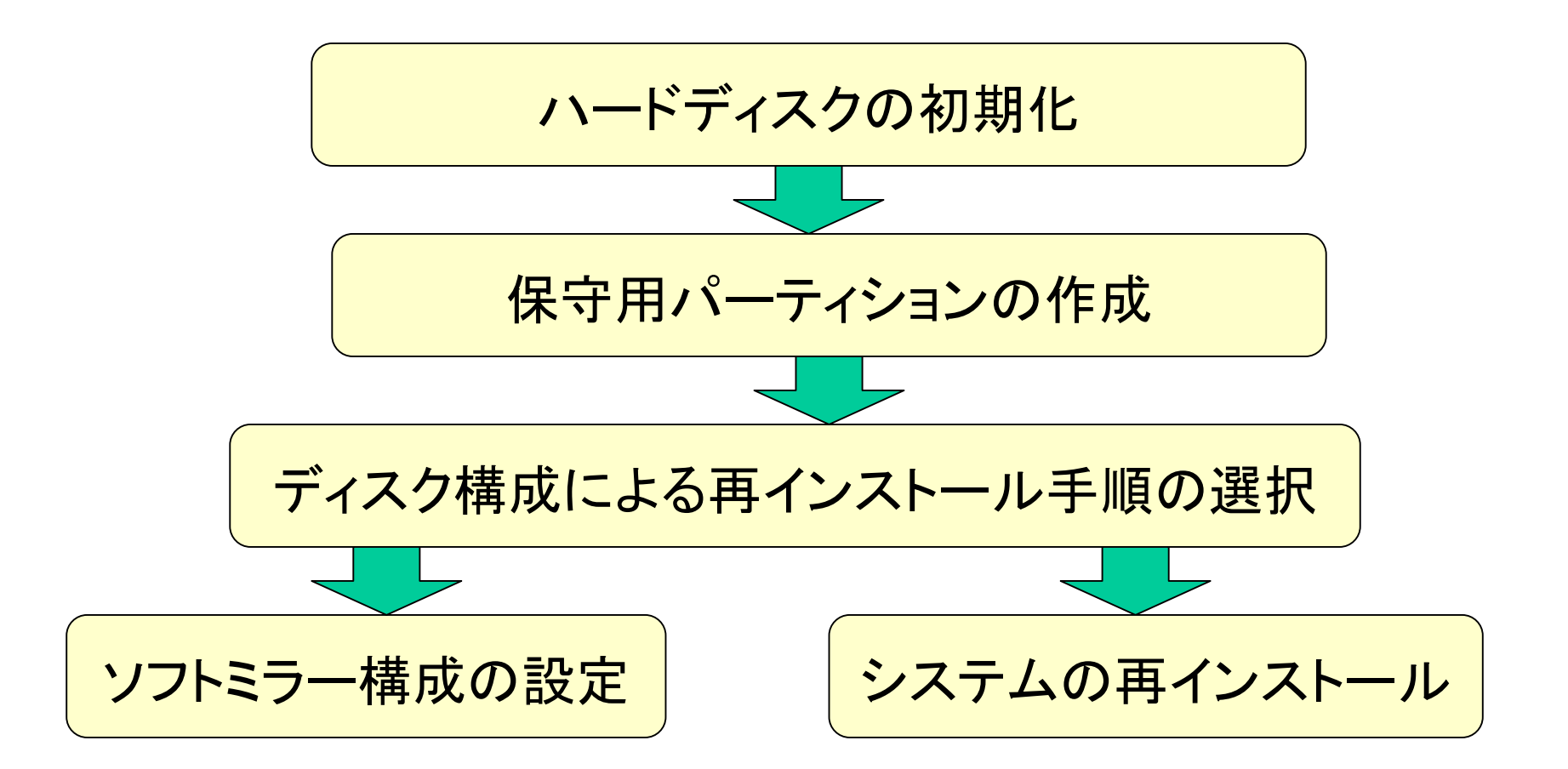

ハードディスクの初期化 ハードディスクの初期化

ユーザーズガイド 「ハードディスクの初期化」 を参照して行ってください。

「保守・管理ツール」のFDISK機能を使って内蔵 しているハードディスクのパーティションの初期化 を行ってください。

ハードディスクを増設している場合は増設したディ スクについてもパーティションの初期化を行ってく ださい。

# 保守用パーティションの作成

ユーザーズガイド 「保守用パーティションの作成」 を参照して行ってください。

### ディスク構成による再インストール手順の選択

ディスク構成により、再インストール手順を選択します。

- ・ソフトミラー機能を使用する場合には、「ソフトミラー 構成の設定」手順を選択します。
- ・ソフトミラー機能を使用しない場合には、「シス テムの再インストール」手順を選択します。

採取済みのバックアップをリストアし、再インストー ルする場合には、バックアップを行ったディスク 構成と同一のディスク構成としてください。ソフト ミラー構成で採取したバックアップはソフトミラー 構成環境にのみリストアできます。非ソフトミラー 構成で採取したバックアップは非ソフトミラー構 成にのみリストアできます。

ソフトミラー構成の設定

ユーザーズガイド 「ソフトミラー構成の設定」 を参照して行ってください。

- 1.「SWミラー構築用ディスク」を3.5 インチフロッピーディス クドライブに、「バックアップCD- ROM 」をCD- ROM ドラ イブにそれぞれ挿入し、POWER スイッチを押して電源 をON にします。
- 2.約30 分程度でインストールが完了します。インストール が完了したら、CD- ROM が自動的に排出されます。 CD- ROM とフロッピーディスクの両方をドライブから取 り出してください。POWER スイッチを押して電源をOFF にしてください。

システムの再インストール

ユーザーズガイド 「システムの再インストール」 を参照して行ってください。

- 1.「バックアップCD- ROM 用インストールディスク」を3.5 インチフロッピーディスクドライブに、「バックアップCD-ROM 」をCD- ROM ドライブにそれぞれ挿入し、 POWER スイッチを押して電源をON にします。
- 2.約30 分程度でインストールが完了します。インストール が完了したら、CD- ROM が自動的に排出されます。 CD- ROM とフロッピーディスクの両方をドライブから取 り出してください。POWER スイッチを押して電源をOFF にしてください。

## 初期導入設定 初期導入設定

#### ユーザーズガイド 「初期導入設定用ディスクの作成」 を参照して行ってください。

- 1.Windowsマシンに初期導入設定用ディスクを挿入し、 ディスク内の「StartupConf.exe」を実行し、バックアップし た環境と同じ設定を行います。
- 2.初期導入設定用ディスクをMailWebServerに挿入し、 POWER スイッチを押して電源をON にします。
- 3.数分で初期導入が完了し、Management Consoleにアク セスできるようになります。

## アップデートパッケージ適用

#### バックアップ実行時のアップデート適用状態を 復元します。

「Express5800/MW300a,MW500a,MW500b パッチ適用手順書」 を参照して行ってください。

## リストア例1: Windowsマシンからのリストア(1/4)

1.バックアップファイルのあるWindows マシンの フォルダを共有しておく。

例: 「user 」というユーザーを持つ、ネットワー クで接続されたWindowsマシン「winpc 」 上の「share 」という共有フォルダにバック アップファイルが存在する。

2.Management Consoleによるリストア(1/4)

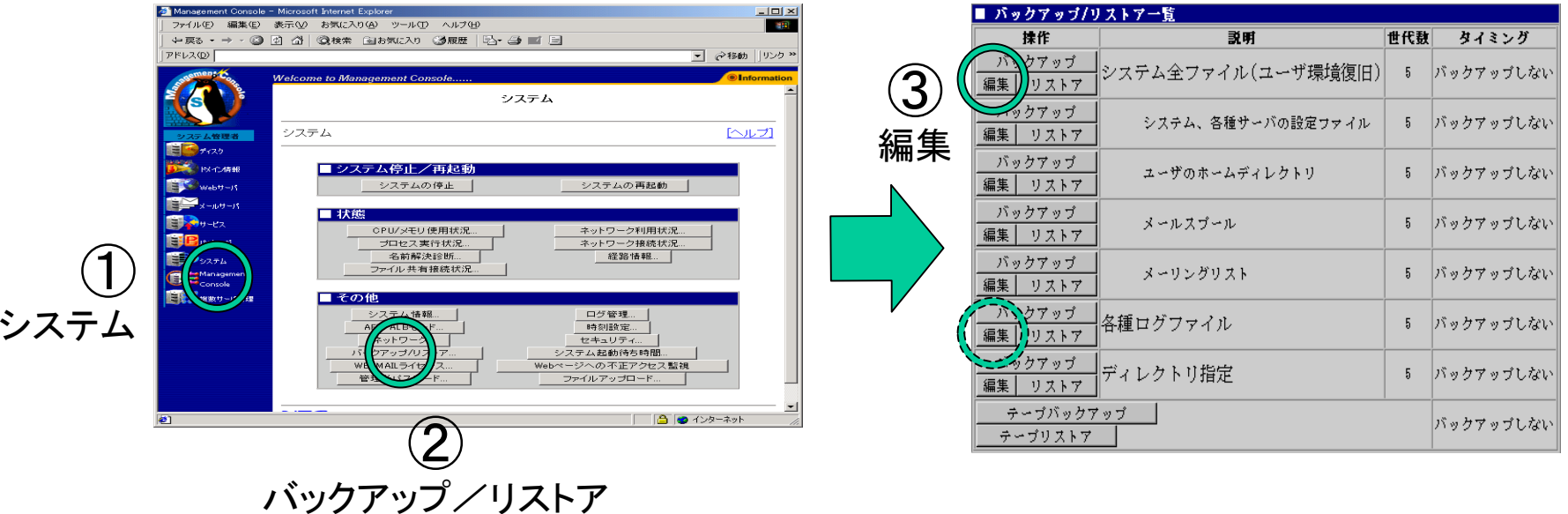

## リストア例1: Windowsマシンからのリストア(2/4)

#### 2.Management Consoleによるリストア(2/4)

## 以下の内容を入力してください。

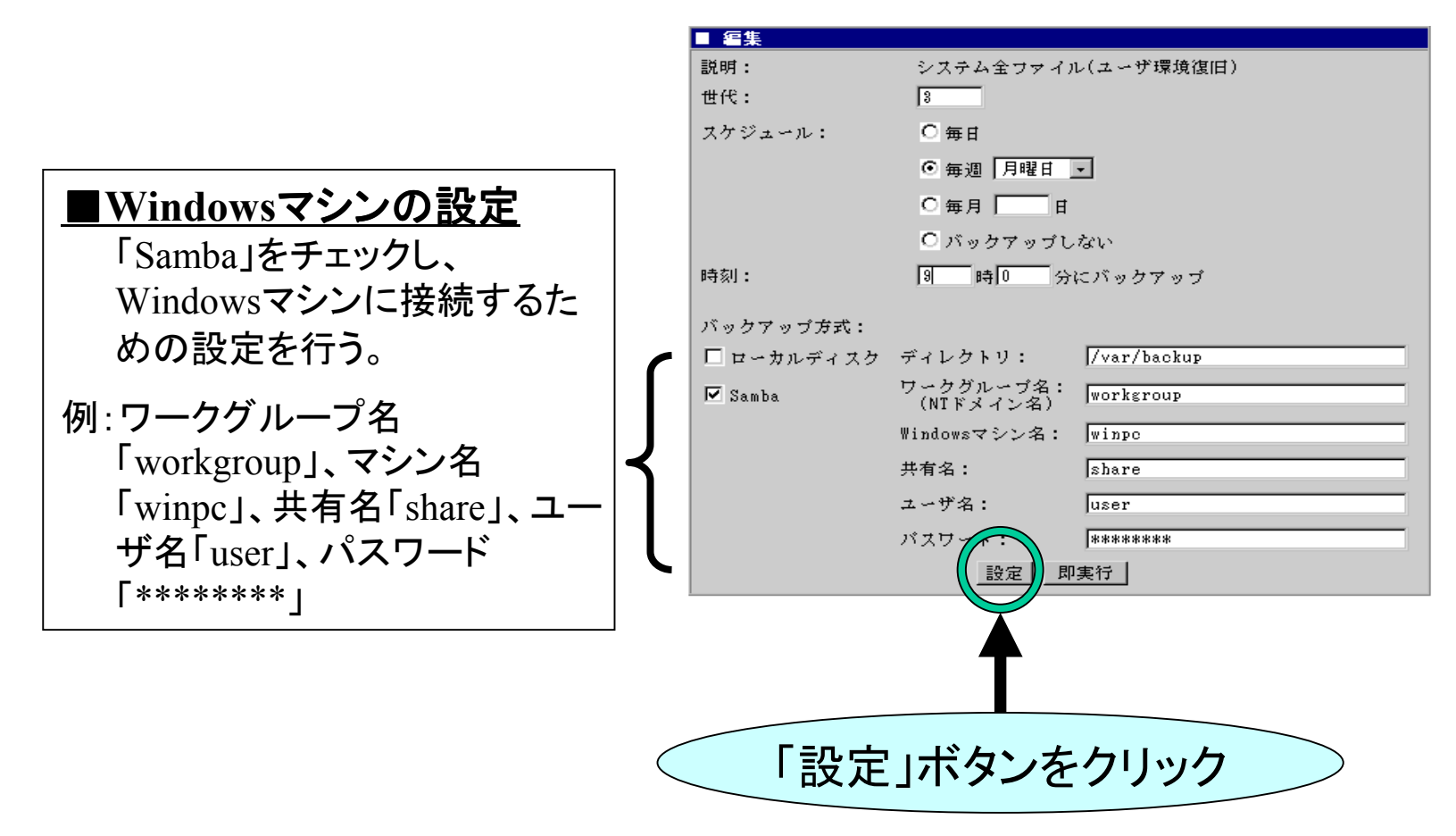

## リストア例1: Windowsマシンからのリストア(3/4)

#### 2.Management Consoleによるリストア(3/4)

## リストアを実行します。

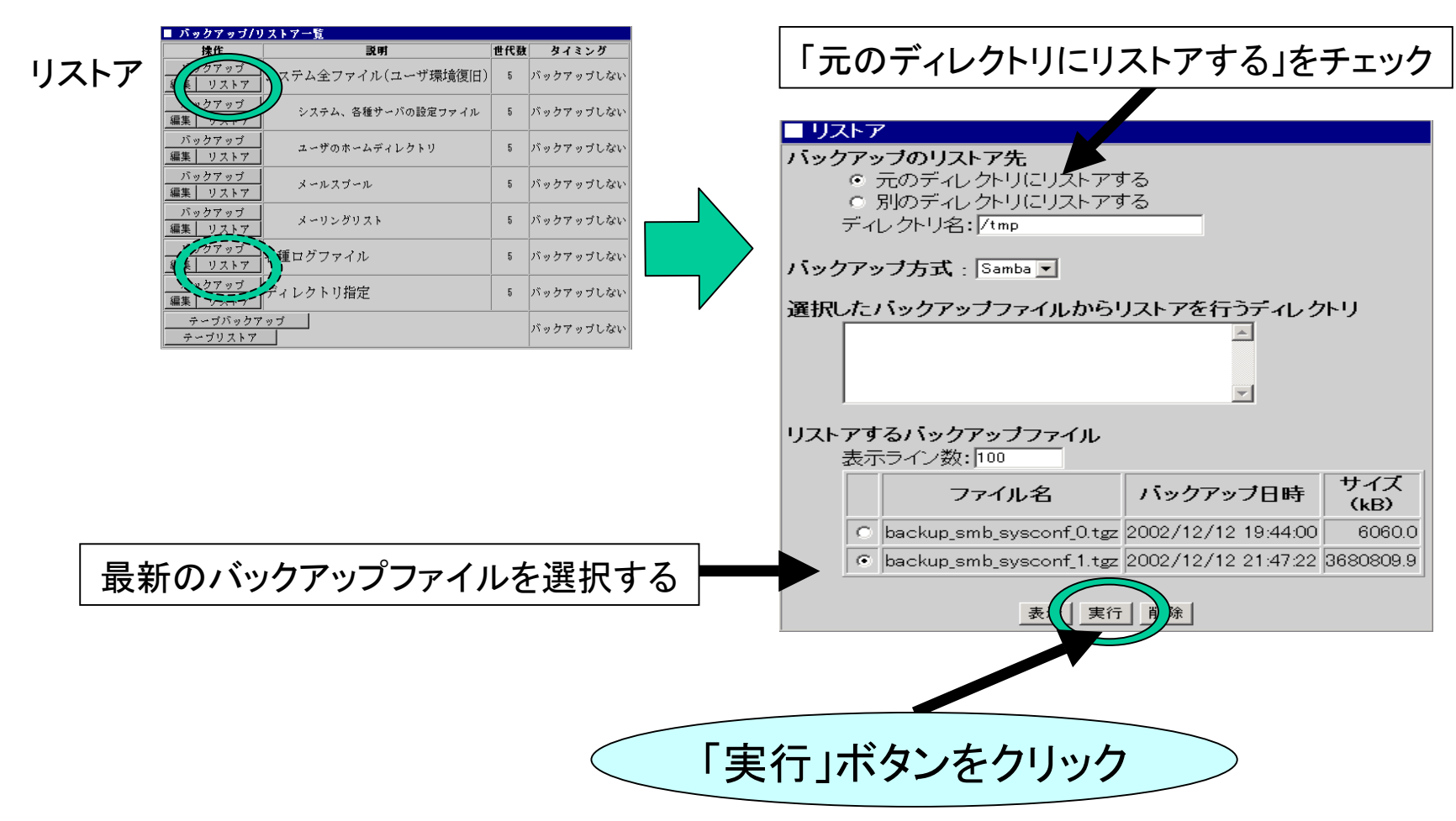

## リストア例1: Windowsマシンからのリストア(4/4)

2.Management Consoleによるリストア(4/4)

### リストアが正しく実行された場合はリストア画面が次のようになります。

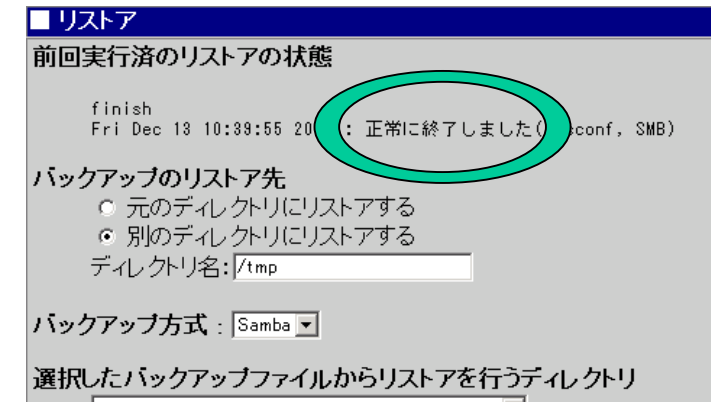

#### 注意

「各種ログファイル」のリストアは、「システム全ファイル(ユーザ環境復 旧)」に含まれていませんので、必要であれば「各種ログファイル」を選 択して同じ手順でリストアを行う必要があります。

# リストア例2:テープデバイス(DAT)からのリストア(1/3)

#### テープデバイス(DAT)が正しく接続されていることを確認して、 Management Consoleから以下の操作を行って下さい。

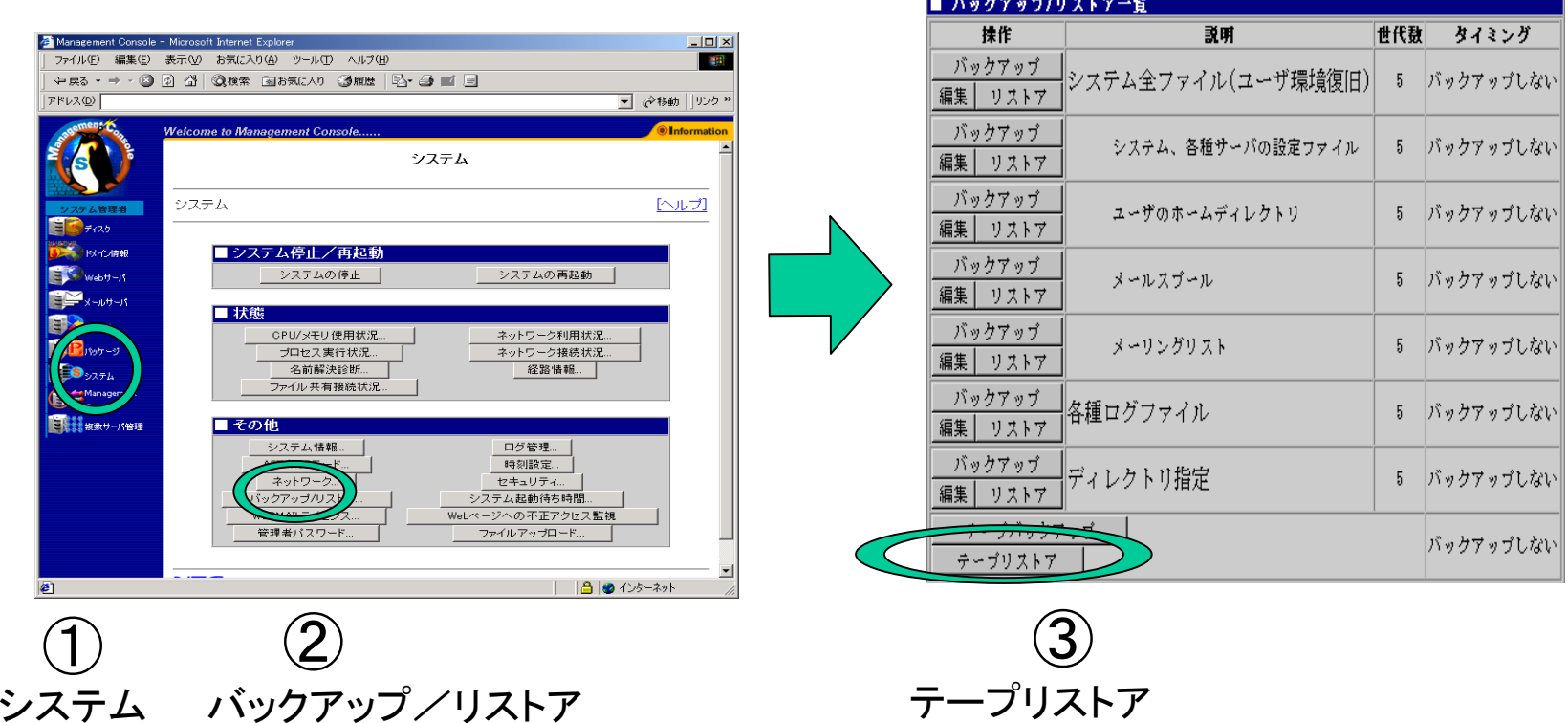

# リストア例2:テープデバイス(DAT)からのリストア(2/3)

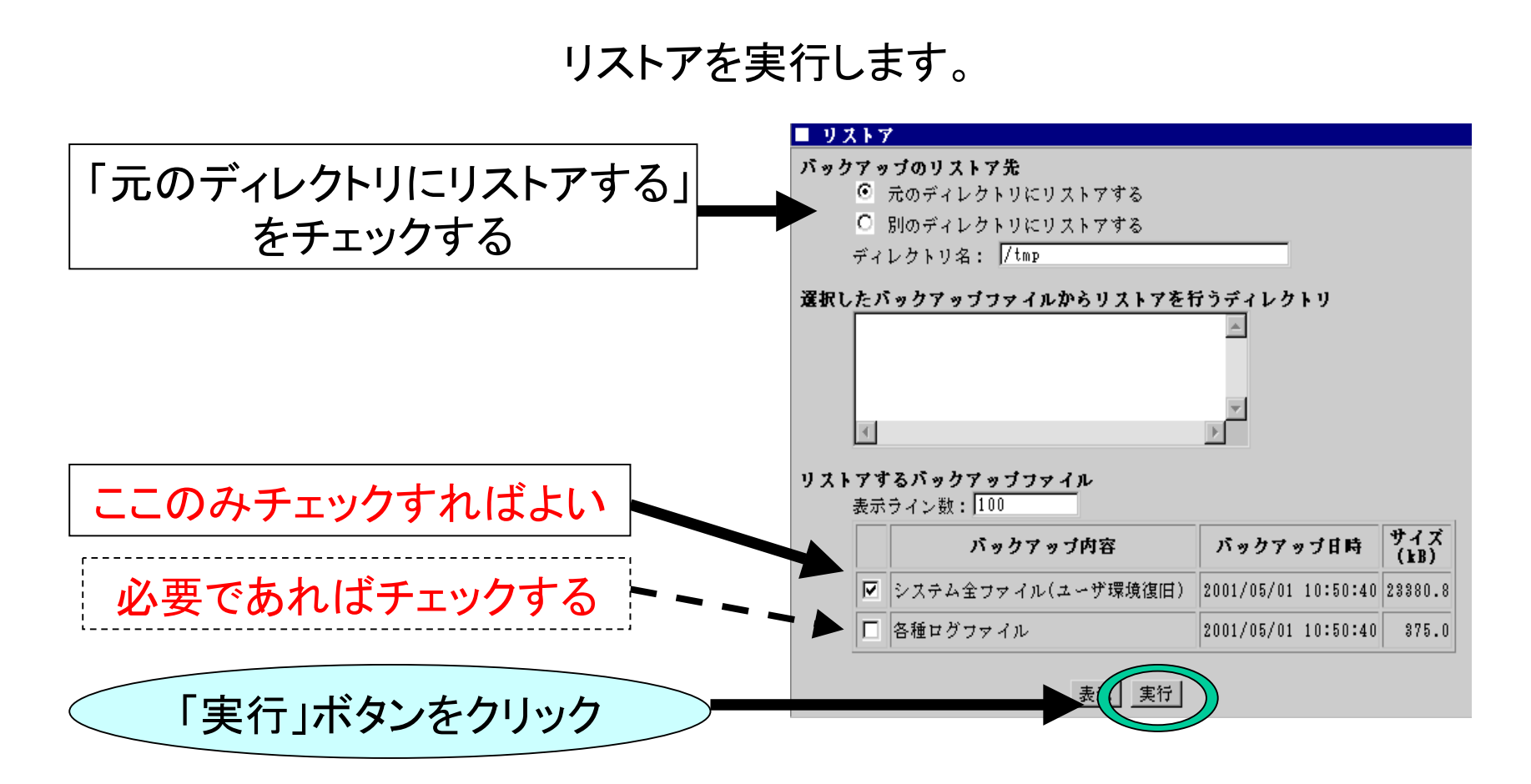

注意:テープデバイス名が既定値(/dev/nst0)以外の場合は、テープ バックアップ画面で該当するデバイス名を設定してください。

# リストア例2:テープデバイス(DAT)からのリストア(3/3)

リストアが正しく実行された場合は以下の操作結果が通知されます。

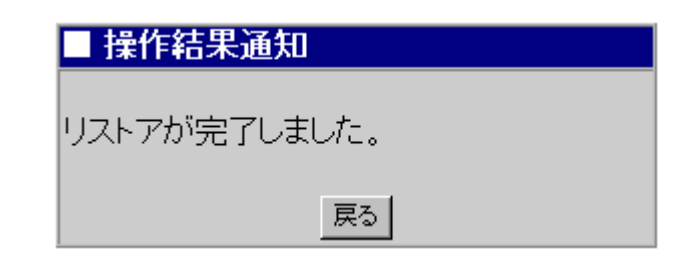

### リストアの補足事項

- 1.ESMPRO関連の情報はバックアップされません(リストアによる 動作が保証されていないためです)。 したがってESMPRO関連の設定については、OS再インストール 後、ユーザーズガイドにしたがいあらためて行ってください。
- 2.アップデートモジュールを適用する場合、環境復元(リストア)よ り先に行うことをお勧めします。
- 3. 「各種ログファイル」のバックアップは、「システム全ファイル(ユー ザ環境復旧)」に含まれていませんので、必要であれば「各種ロ グファイル」をリストアする必要があります。

## マシン再起動(スタンドアローン形態)

Management Cosole の[システム]から [再起動]を選択して 再起動を行います。

## マシン再起動(ロードバランスクラスタ形態(1/2))

1.Management Console から以下の操作を行って下さい。 なお、この設定は、再インストールを行ったマシンが対 象でスレーブサーバから順に設定を行ってください。

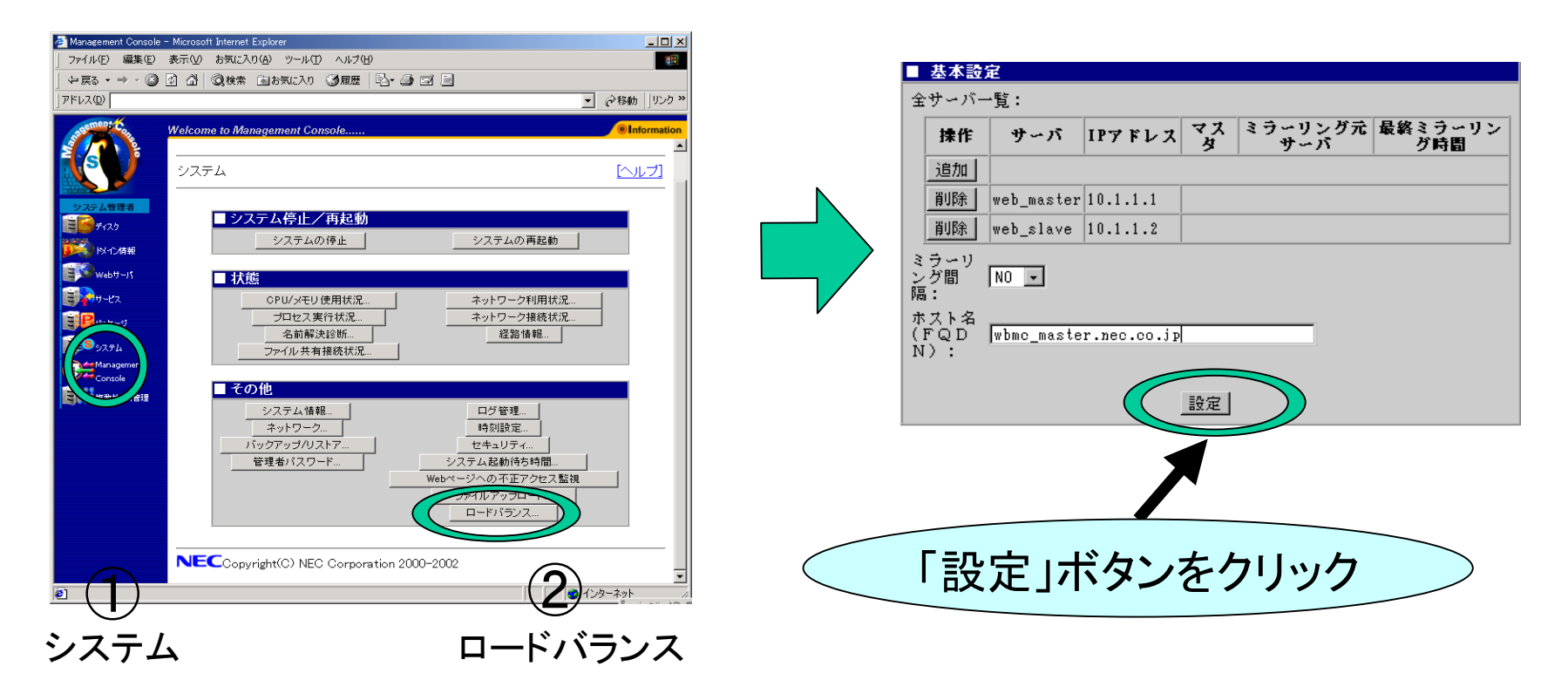

マスタサーバとスレーブサーバの判断方法は、 Management Consoleでドメイ ン情報のアイコンが表示されているマシンがマスタサーバと判断できます。

### マシン再起動(ロードバランスクラスタ形態(2/2))

2 .再インストールを行ったマシンのManagement Console の[システム]から [再起動]を選択して再起動を行います。

#### 注意

再インストールしたマシンにマスタサーバが存在した場合、マスタサー バから先に再起動を行い、起動確認後スレーブサーバの再起動を行っ てください。

# 備考:バックアップファイル名一覧 備考:バックアップファイル名一覧

バックアップファイル名は、バックアップ対象ごとに自動生成されます。

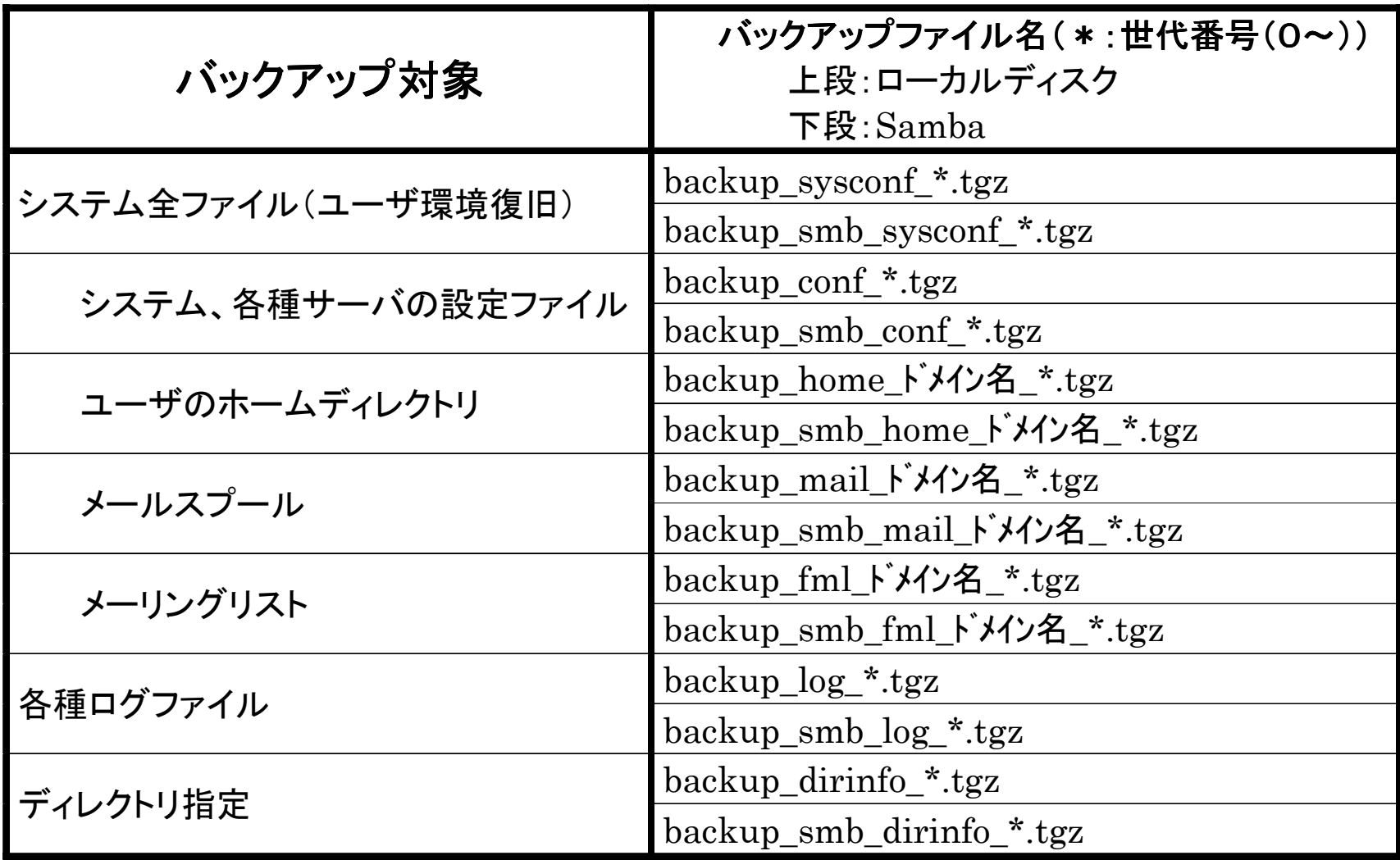